## **Пошаговая инструкция по распознаванию брайлевского текста через http://angelina-reader.ru**

1. Открыть [http://angelina-reader.ru](http://angelina-reader.ru/) в браузере (можно с мобильного телефона, через любой браузер)

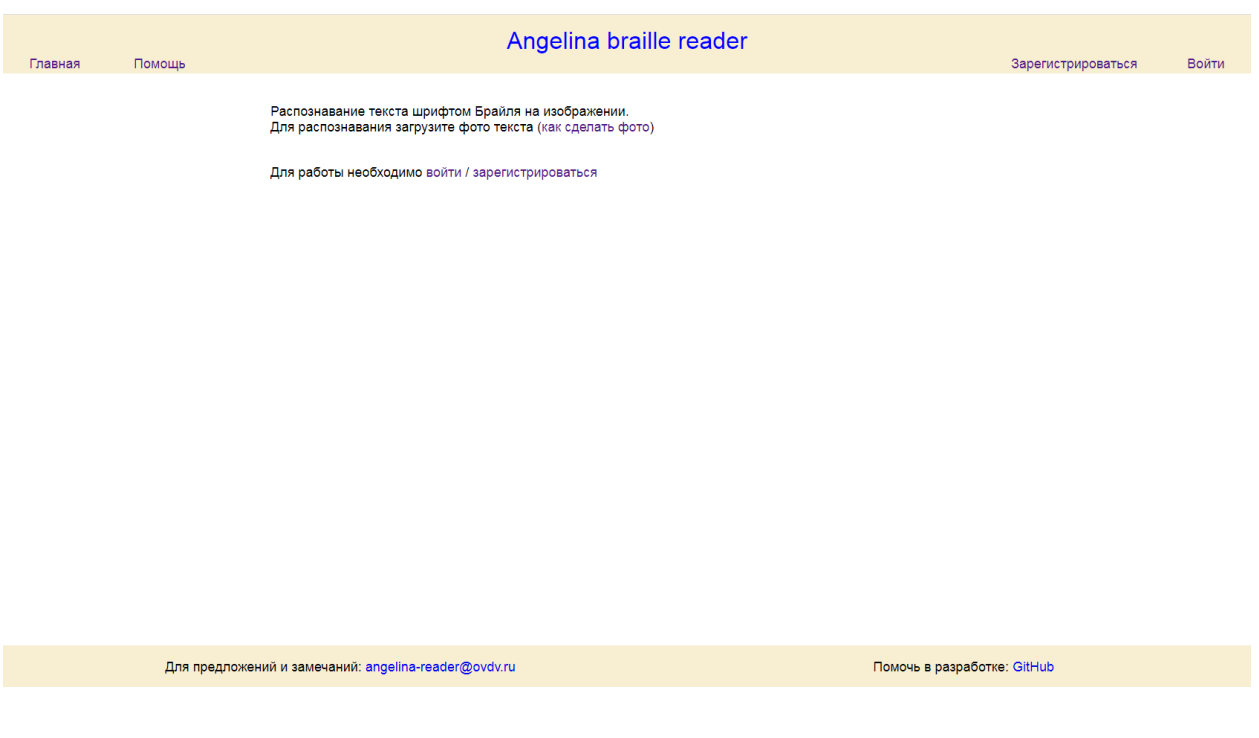

2. Необходимо зарегистрироваться (указать электронную почту и имя пользователя)

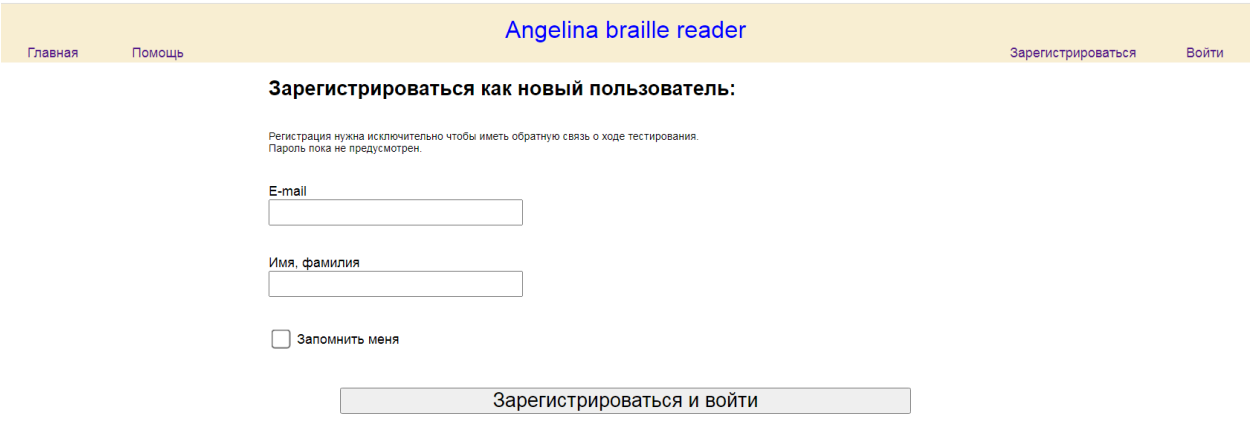

3. Выбрать язык (русский, английский) и указать о согласии или отказе в передаче вашего изображения в публичные наборы данных для будущих разработок. Согласие или отказ не влияют на текущую работу сервиса.

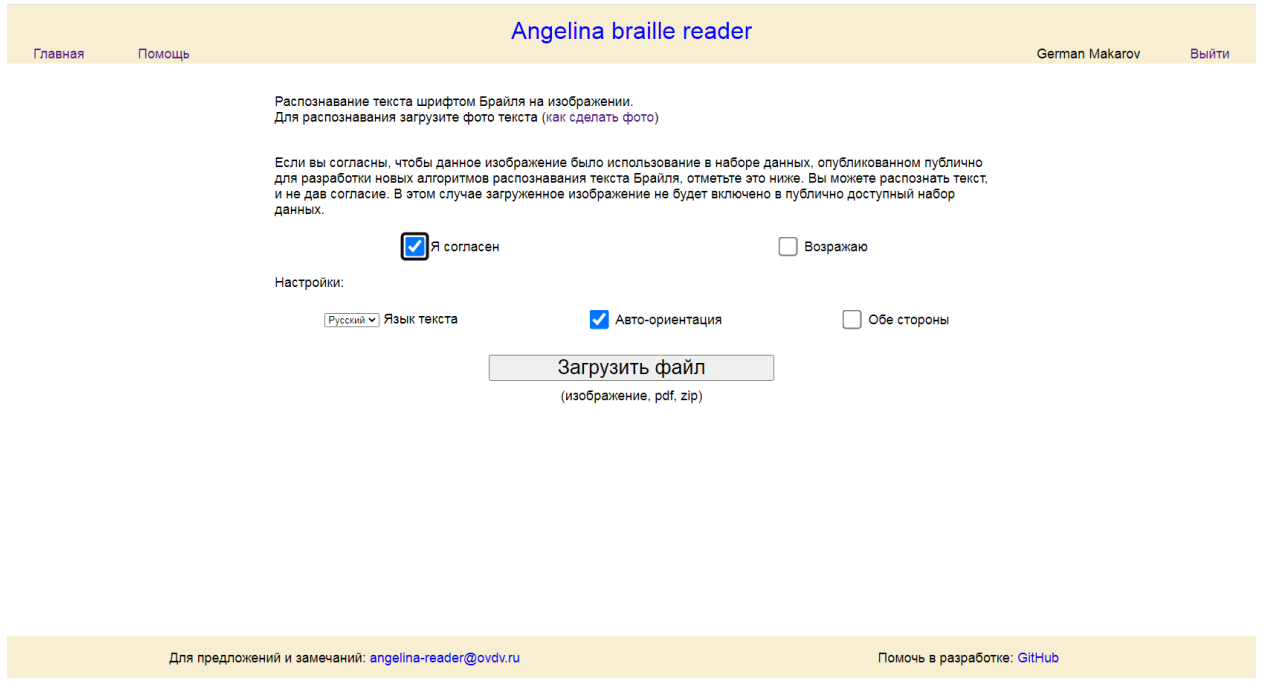

4. Сделать фото необходимого брайлевского текста и **загрузить файл** (.jpg, .pdf). Для распознавания надо сделать фото текста в свете, дающем контрастное изображение точек со светом и тенью, т.е. падающем спереди или из-за спины, но не сверху. Не рекомендуется, чтобы свет падал строго сбоку. Лист должен быть сфотографирован сверху.

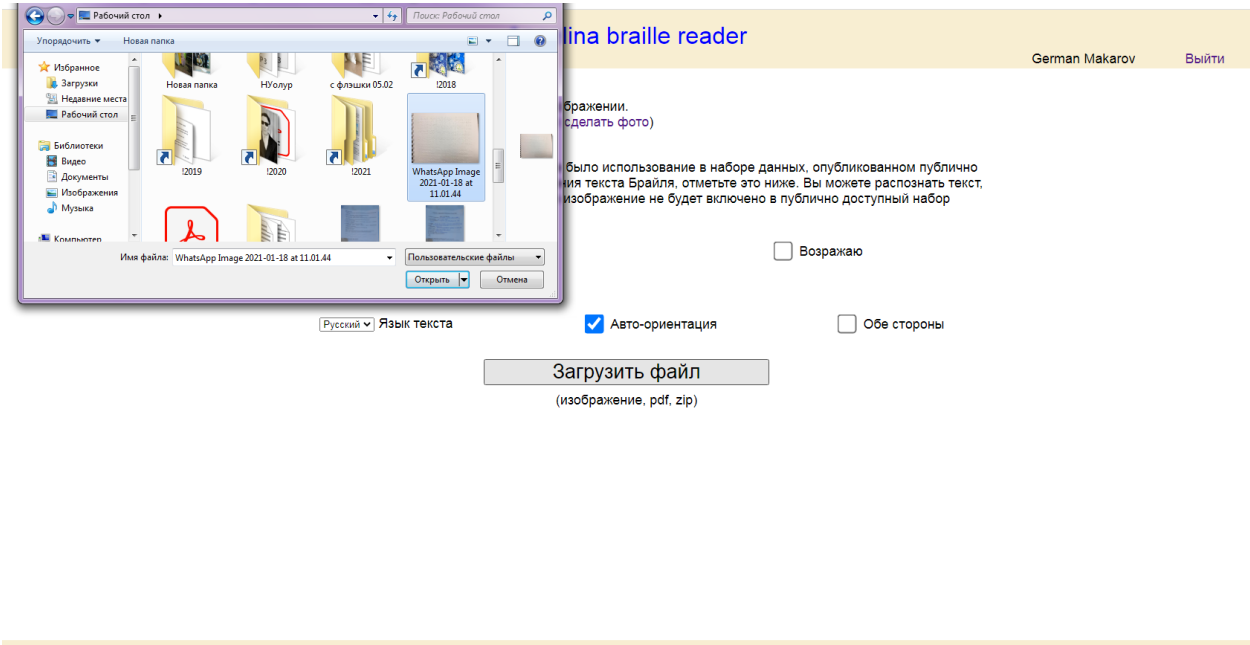

Помочь в разработке: GitHub

5. После загрузки начнется автоматическое распознавание текста

Для предложений и замечаний: angelina-reader@ovdv.ru

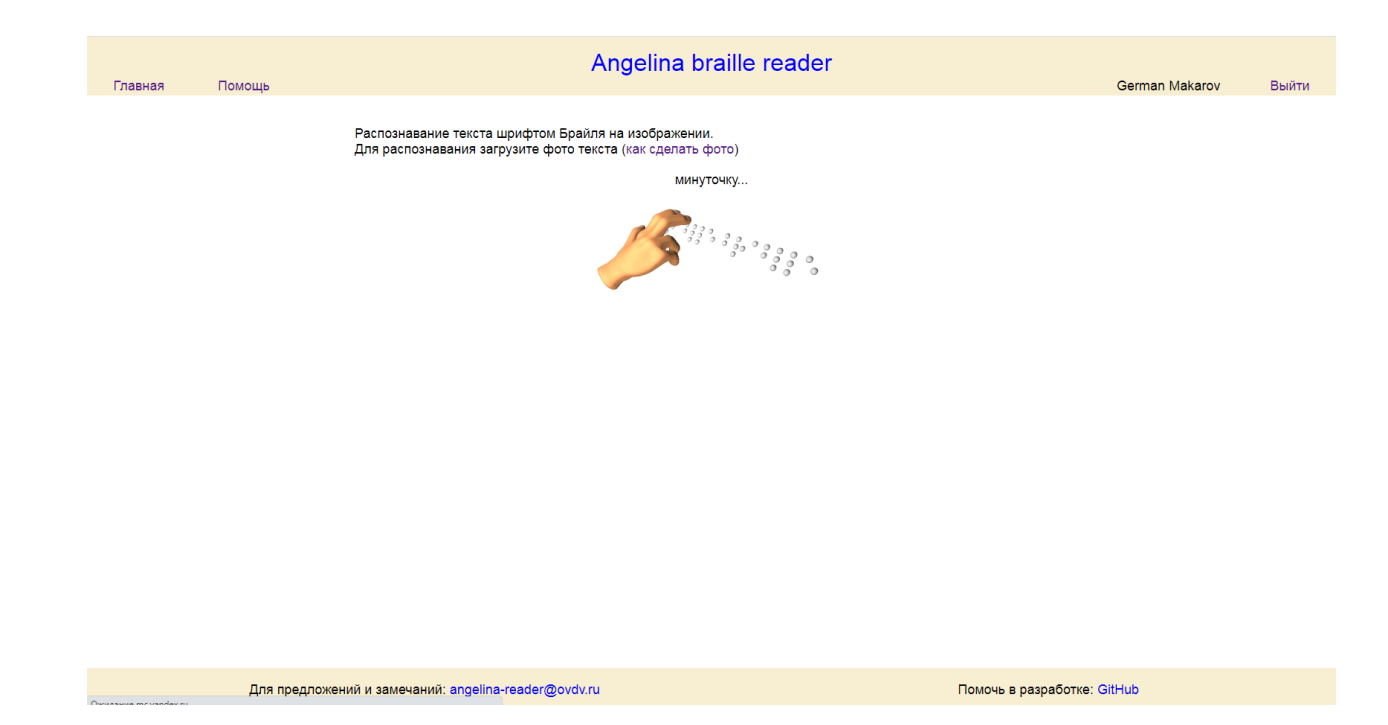

6. Распознанный текст доступен для копирования. Изображение с результатом можно сохранить (правой кнопкой мыши "Cохранить картинку как...") или отправить на email.Для распознавания нового листа вернитесь на главную страницу.

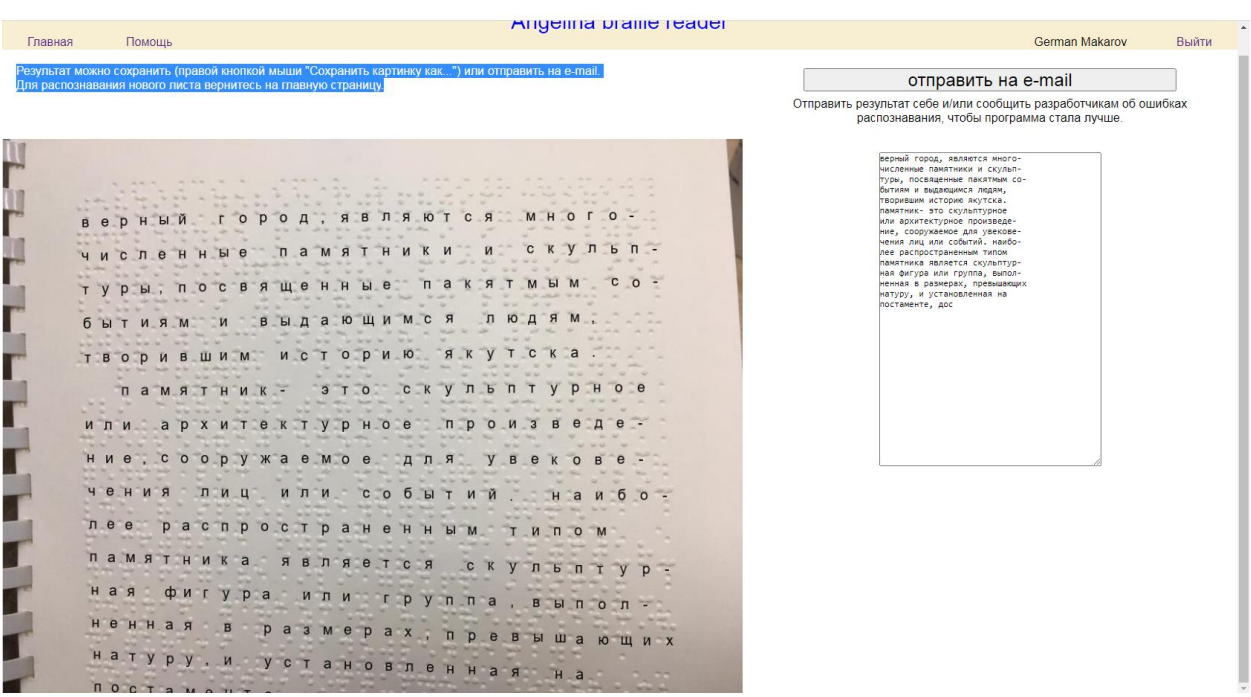

Решение позволяет: распознавать двусторонний текст; русский, английский и математический языки; выводить распознанный текст поверх изображения или отдельно.

В разделе «Помощь» самого решения представлена инструкция по его использованию.

Видеоинструкция по использованию сервиса: [http://rbs.sakha.ru/?page\\_id=7452](http://rbs.sakha.ru/?page_id=7452)